# SpeedikitLite ver2.2.2 バージョンアップ手順書

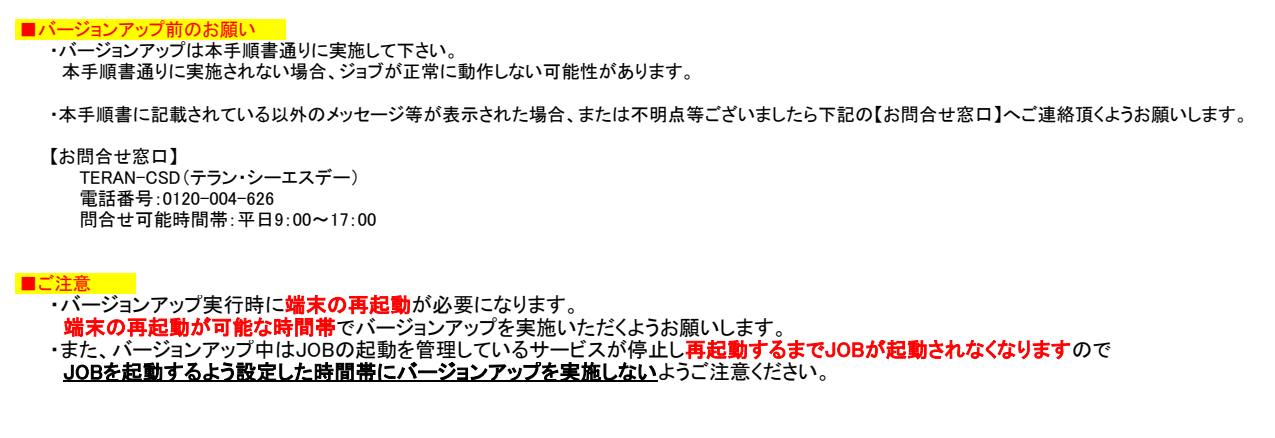

- 1.SpeedikitLiteバージョンアップ
	- ■バージョンアップ手順
		- ① 以下、URLより該当のバージョンアップモジュールを(任意の場所)に保存します。
			- PC版 : <http://www.iteran.jp/speedikitLite/verup/spdv222verupForPC.zip> サーバ版 : <http://www.iteran.jp/speedikitLite/verup/spdv222verupForSV.zip>
		- ② ダウンロードしたモジュールのプロパティを確認し、<mark>セキュリティのブロックがついている場合</mark>、<br>- **ブロックの解除**を行います。

## ★★★ ブロックの解除 必ず実施願います!! ★★★

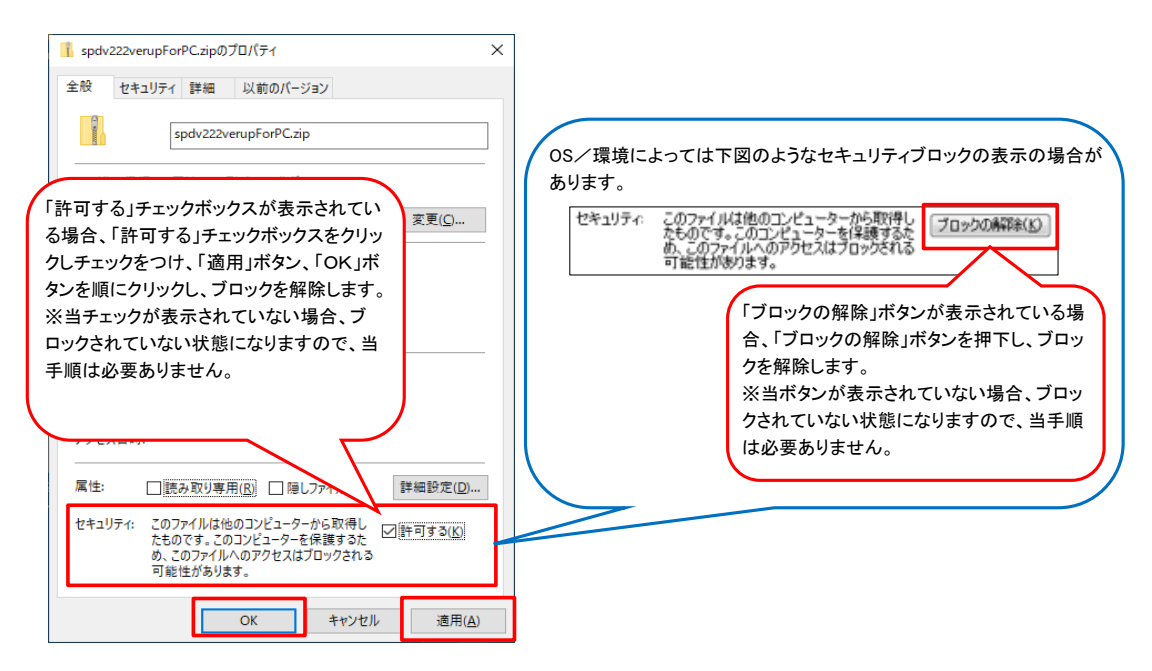

③ ダウンロードしたzipファイルを「すべて展開」(解凍)してください。 ※PCの設定によっては".zip"(拡張子)が表示されない場合もあります。

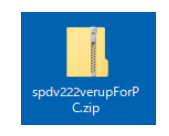

## 注意事項

zipファイルを「すべて展開」(解凍)せずに実行した場合、エラーとなりますので 必ず解凍後に以下の作業を実施してください。

④ 手順③で解凍したフォルダ内の「SpeediKitLiteVerup.exe」を実行します。

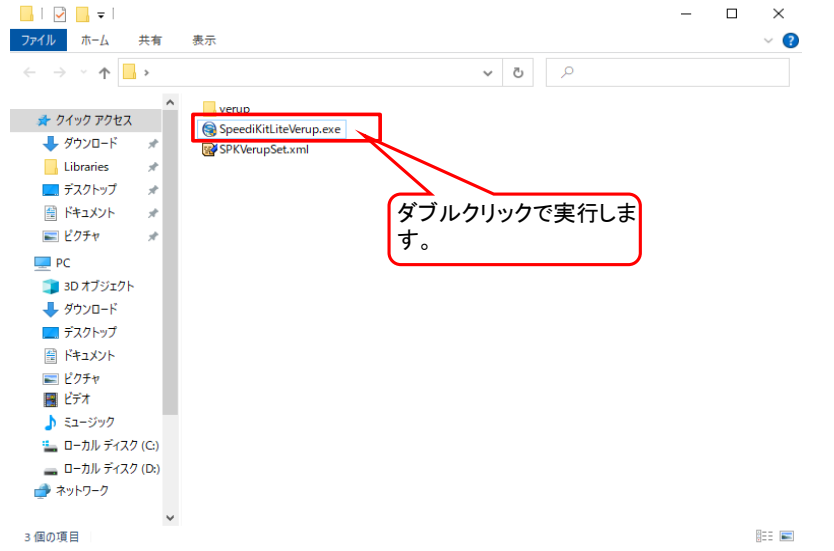

⑤ 以下の画面が表示された場合は「詳細情報」リンクボタンをクリックし、続けて表示された「実行」ボタンをクリックします。 ※OS/セキュリティレベルによっては表示されない場合もあります。

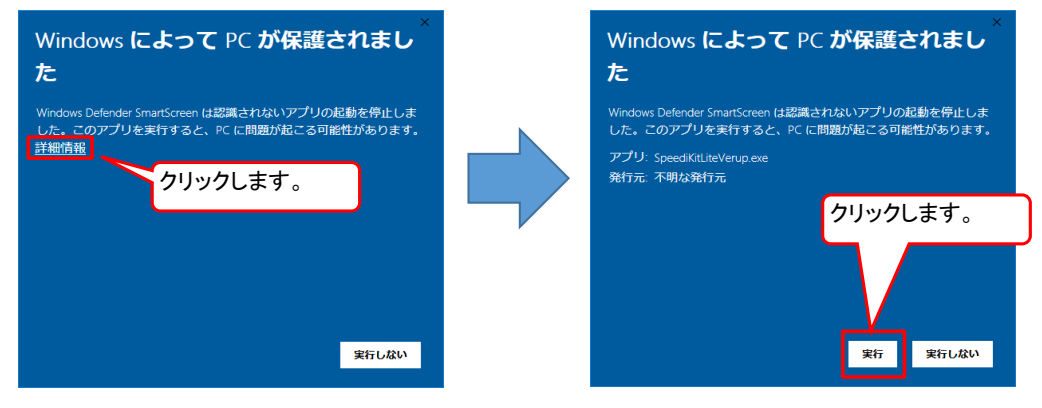

⑥ ユーザーアカウント制御ダイアログが表示された場合は、「はい」ボタンをクリックします。 ※OS/セキュリティレベルによっては表示されない場合もあります。

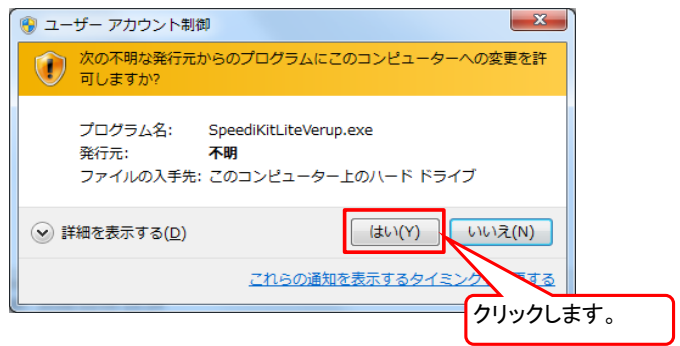

⑦ SpeedikitLiteバージョンアップ注意事項画面が表示されます。 内容をお読みになり、内容を確認したら左側のチェックボックスをチェックします。

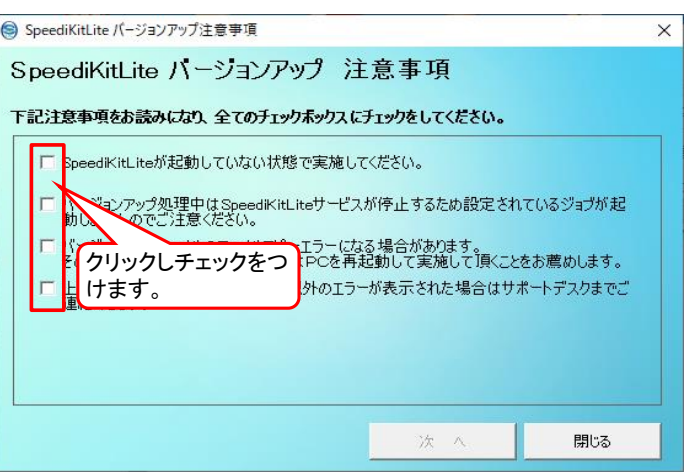

⑧ 全てのチェックボックスにチェックをすると「次へ」ボタンが押せるようになります。 「次へ」ボタンをクリックします。

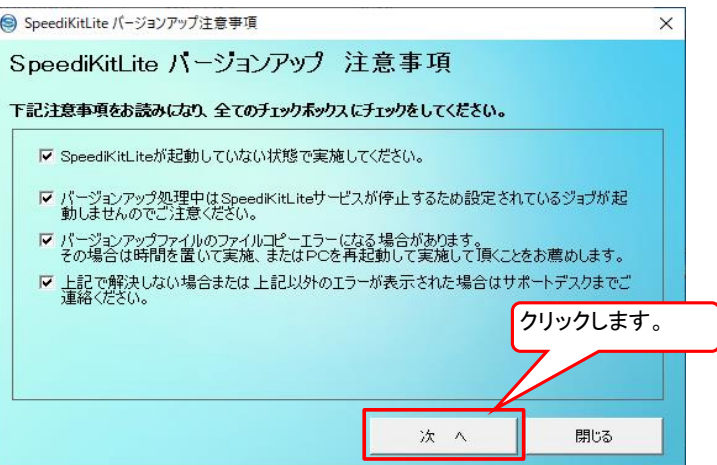

- 
- ⑨ SpeedikitLiteバージョンアップ内容画面が表示されます。 バージョンアップ内容をお読みになり、内容を確認したら「バージョンアップ内容を確認しました」チェックボックスをチェックします。

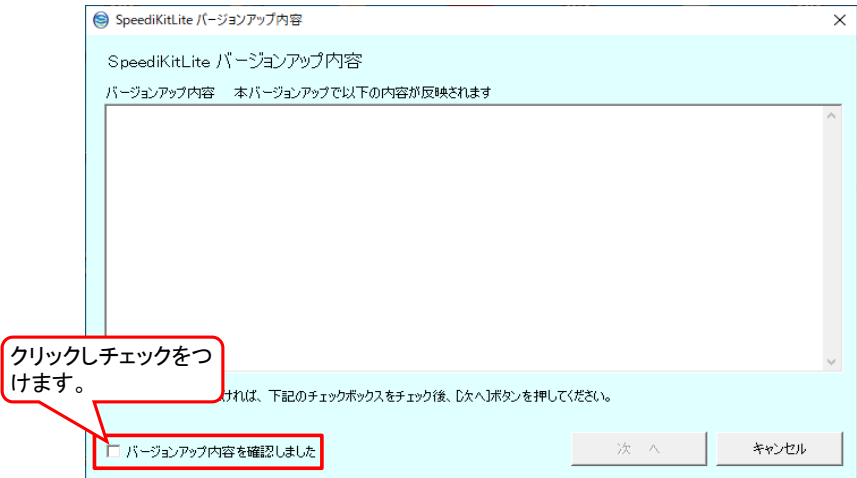

⑩ 「バージョンアップ内容を確認しました」チェックボックスにチェックをすると「次へ」ボタンが押せるようになります。 「次へ」ボタンをクリックします。

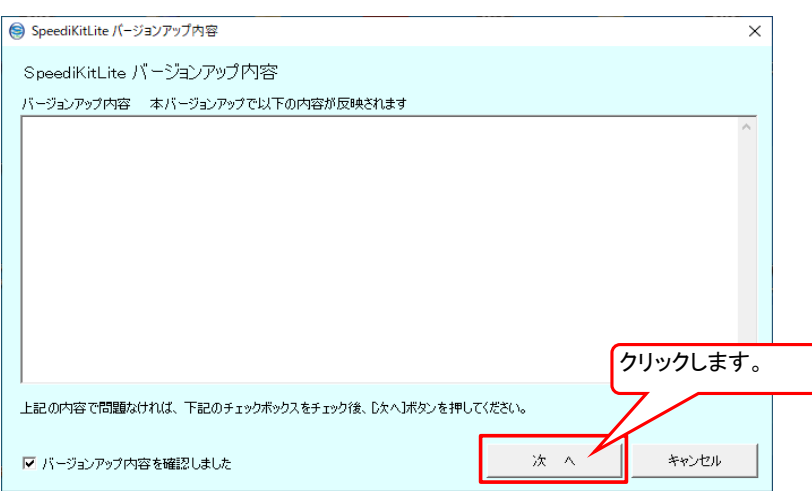

⑪ バージョンアップ開始画面が表示されます。 「バージョンアップ開始」ボタンをクリックします。

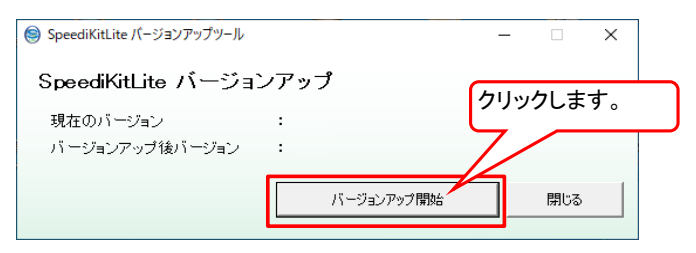

⑫ バージョンアップ開始確認メッセージが表示されます。「はい」ボタンをクリックします。

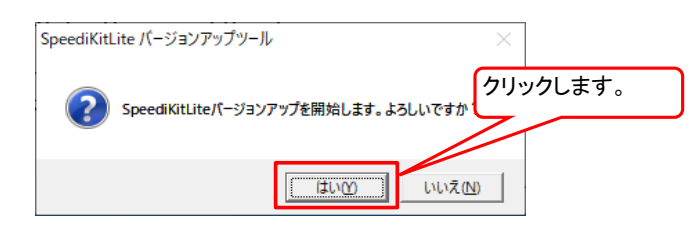

⑬ バージョンアップ処理が開始されます。終了までしばらくお待ちください。

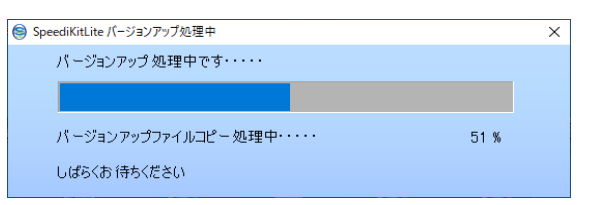

⑭ バージョンアップ処理が完了すると以下の完了メッセージが表示されます。 「OK」ボタンをクリックします。

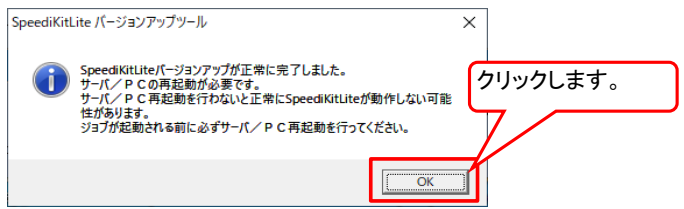

⑮ サーバ/PCの再起動を実施します。

※サーバ/PCを再起動しないとモジュールが反映されずにエラーの原因となる可能性がありますので 必ず実施してください。

⑯ SpeedikitLiteを起動します。 画面のタイトルバーのバージョン表記が最新のバージョンになっていることを確認してください。 また、同時にサービスが稼働中になっていることも確認してください。

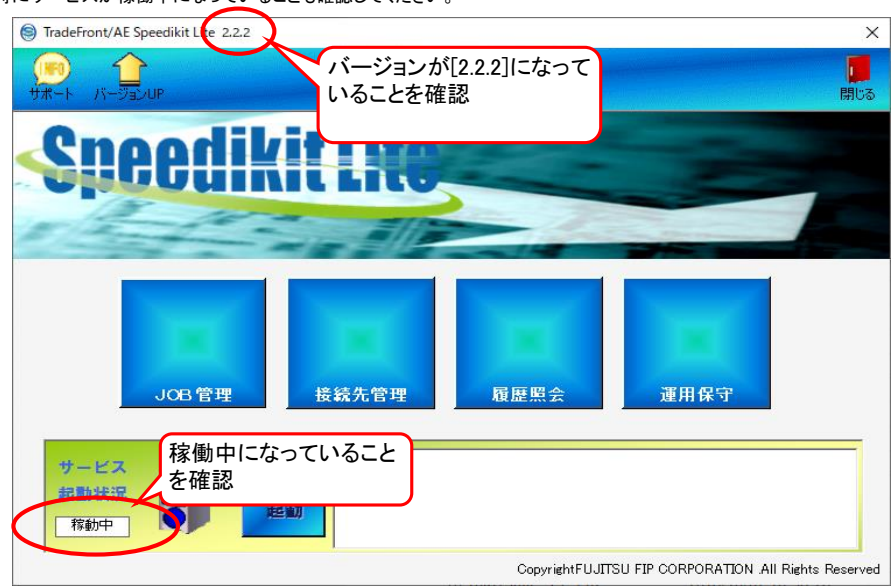

以上でバージョンアップは完了となります。 「BMS2.2の仕入計上メッセージ」を<u>ご利用になりたい場合</u>は次頁をご参照のうえ、 設定の変更をお願いします。

# 【BMS2.2 仕入計上メッセージの利用方法】

BMS2.2の仕入計上メッセージをご利用になりたい場合、スキーマバージョンの設定を[2.2]に変更する

**必要があります。**以下を参照し設定を変更してください。

※BMS2.2の仕入計上メッセージを利用しない場合は設定変更は不要となります。

※仕入計上データのスキーマバージョンの設定とSpeedikitLiteが処理可能なデータの関係は以下の通りです。 、<br>スキーマバージョンの設定が2.0・・BMS2.0のデータの処理のみ可能

スキーマバージョンの設定が2.2・・・BMS2.0とBMS2.2の両方のデータの処理が可能

よって、スキーマバージョンの設定を2.2に変えても従来のBMS2.0のデータの受信は引き続き可能です。

① SpeedikitLiteを起動し、「接続先管理」をクリックします。

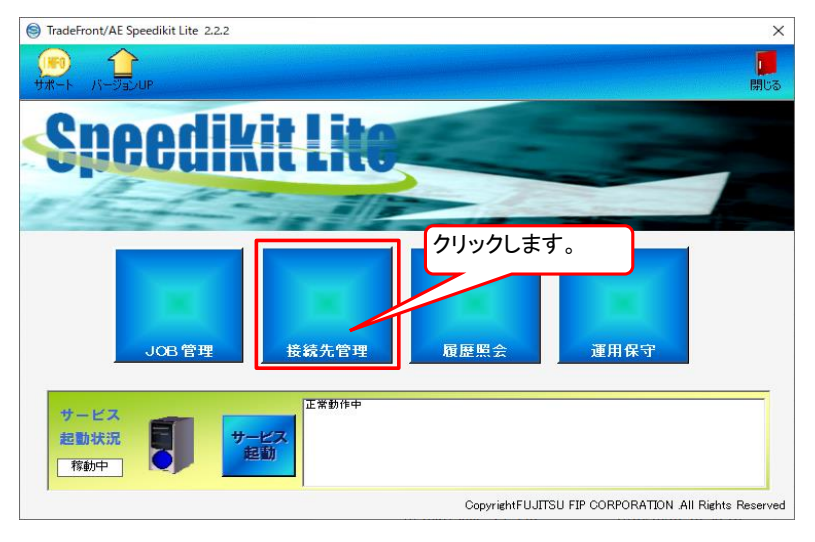

② 仕入計上メッセージを設定変更する接続先の通信ファイル設定「設定」ボタンをクリックします。

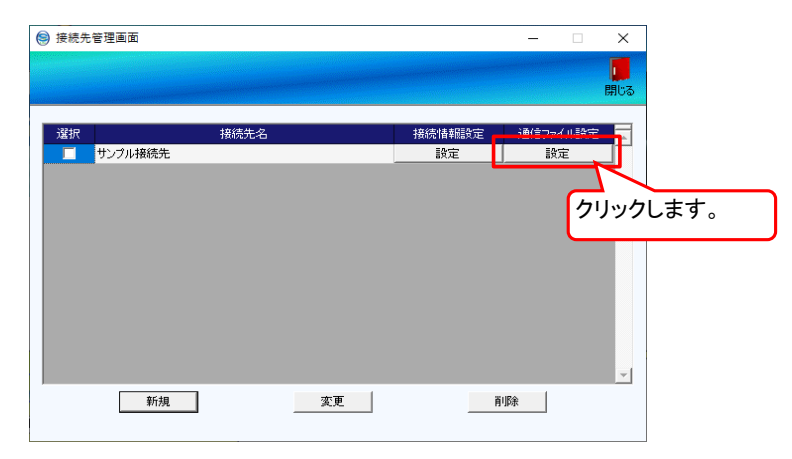

③ データ種一覧内の「百貨店)仕入計上」の「選択」にチェックをし、「設定変更」ボタンをクリックします。

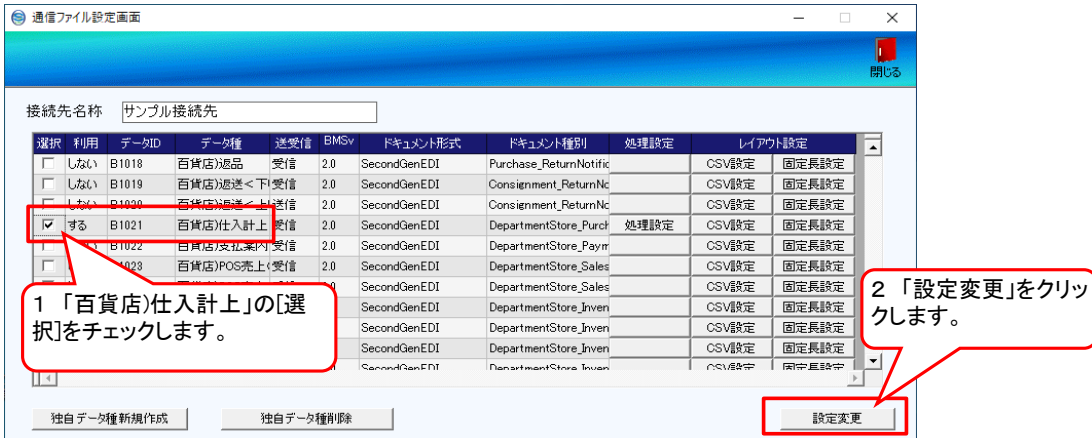

### ④ 画面下部に表示されたデータ種設定変更の「BMSスキーマバージョン」コンボボックスから「2.2」を選択します。

#### ■ 通信ファイル設定画面

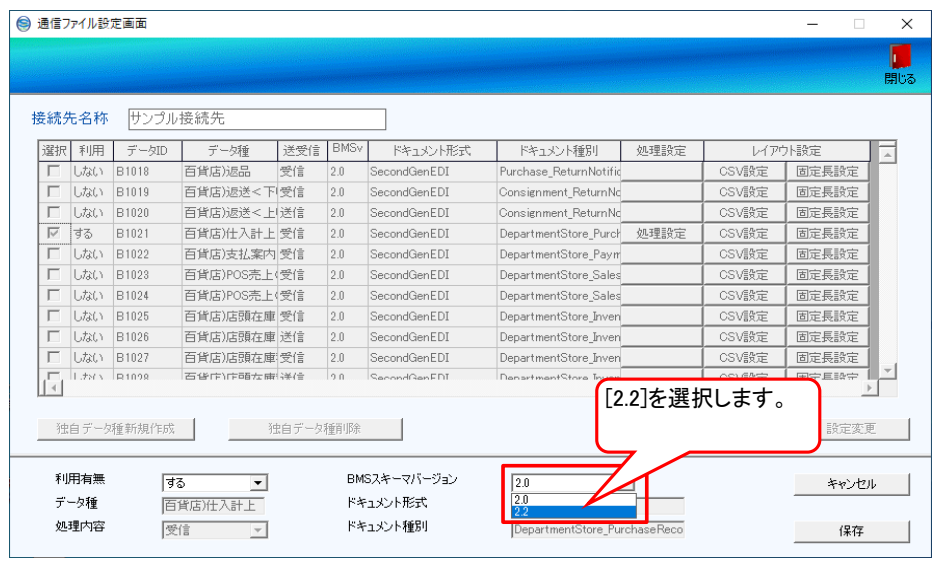

#### ⑤ 「保存」ボタンをクリックします。

![](_page_6_Picture_42.jpeg)

⑥ 「はい」ボタンをクリックします。

![](_page_6_Picture_43.jpeg)

⑦ データ種一覧にて「百貨店)仕入計上」のBMSversionが「2.2」に変更されていることを確認し「処理種別」ボタンをクリックします。

![](_page_7_Picture_67.jpeg)

⑧ 出力処理設定の各項目を設定します。 ※設定値はお客様によって異なるため、入力値については御社管理者様にご確認ください。 ※設定方法につきましては、以下操作マニュアルのP29「7-4 処理設定」をご参照ください。 ◆操作マニュアル

<http://www.iteran.jp/speedikitLite/download/manual/OpeMan.pdf>

![](_page_7_Picture_68.jpeg)

⑨ 設定完了後、「保存」ボタンをクリックします。

![](_page_7_Picture_69.jpeg)

⑩ 「はい」ボタンをクリックします。

![](_page_8_Picture_1.jpeg)

⑪ 「OK」ボタンをクリックします。

![](_page_8_Picture_62.jpeg)

⑫ 「閉じる」ボタンをクリックします。

![](_page_8_Picture_63.jpeg)

- ⑬ ユーザレイアウトをご利用の場合はレイアウト設定の「CSV設定」または「固定長設定」からレイアウト設定を行います。 ※ユーザレイアウト設定をご利用される場合のみ設定してください。<br>※設定方法につきましては、以下ファイルレイアウト設定マニュアルをご参照ください。<br>●ファイルレイアウト設定マニュアル
	-

<http://www.iteran.jp/speedikitLite/download/manual/FileSetup.pdf>

![](_page_8_Picture_64.jpeg)

![](_page_9_Picture_96.jpeg)

- ⑮ 続きまして、変更した仕入計上メッセージの受信JOBの再保存を行います。
- 
- メインメニューの「JOB管理」をクリックします。<br>※既にBMS2.0の仕入計上メッセージのデータを受信している場合、BMS2.2の仕入計上メッセージのデータを受信するには仕入計上データを<br>- 受信するJOBのスキ**ーマバージョンを更新する必要があるため、JOBの設定の再保存を実施します。**<br>※**新規にBMS2.2の仕入計上メッセージのデータを受信する場合は、以降の作業は不要です。**新規に仕入計上データを受信するJOBを<br>- 登録してく
	- <http://www.iteran.jp/speedikitLite/download/manual/OpeMan.pdf>

![](_page_9_Figure_5.jpeg)

⑯ 開きましたJOB状況一覧画面の「JOBメンテナンス」ボタンをクリックします。

![](_page_9_Figure_7.jpeg)

- -
	-

⑪「JOB一覧」が表示されたら、スキーマバージョンの設定を2.2に変更した接続先のJOBのうち、<br>- 「データID」が<br>- 「<mark>B1021」または「Z0001」</mark><br>|になっているJOBの「選択」にチェックし「変更」ボタンをクリックします。<br>※データIDが「B102」」の場合はデータ種「百貨店)仕入計上」の受信JOB、データIDが「Z0001」の場合は全データ種の一括受信JOBである<br>※「データIDが「B1021」または「Z0001」に

![](_page_10_Picture_100.jpeg)

⑱ 画面内の各設定項目は変更せずに「保存」ボタンをクリックします。

![](_page_10_Picture_101.jpeg)

⑲ 表示されたメッセージに続けて「OK」をクリックします。

![](_page_10_Picture_102.jpeg)

![](_page_10_Picture_103.jpeg)

![](_page_11_Figure_0.jpeg)

以上でBMS2.2の仕入計上メッセージを利用するための設定は完了となります。